#### PRÉSENTATION DES TÉLÉSERVICES DU COMPTE ASSURÉS AMELI

**Pas - à -pas Novembre 2019**

#### TÉLÉCHARGEMENT DE L'ATTESTATION DE **DROITS**

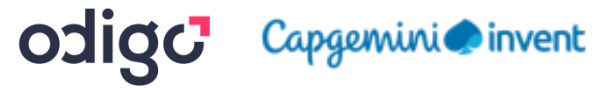

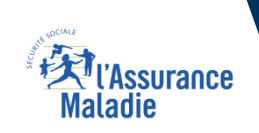

 $\cdot$ 

2 12

### Cas d'exclusion du téléservice

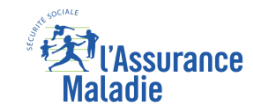

# Q

#### ▪ **Attestation de droits :**

► L'assuré qui n'a pas de droits ouverts

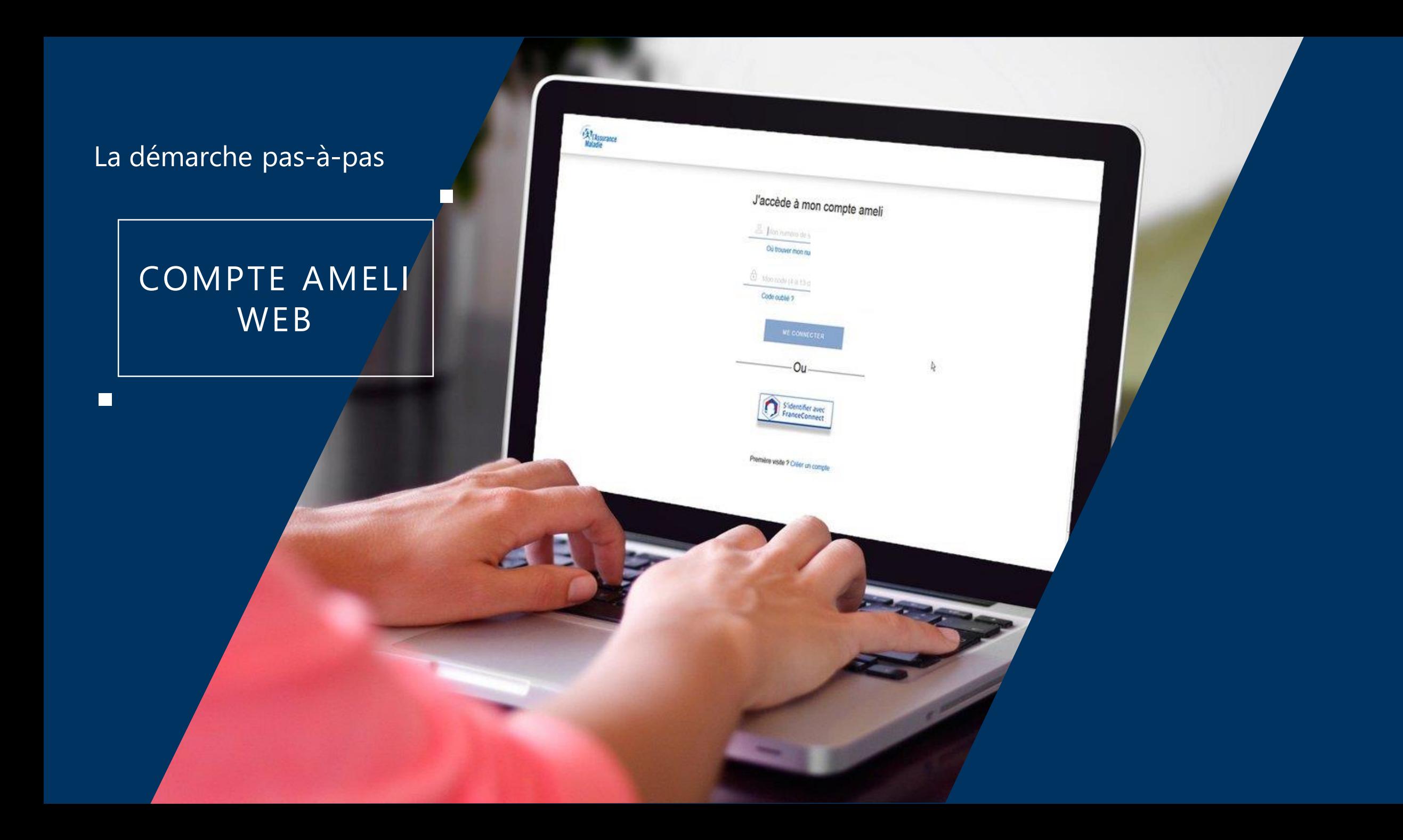

#### La démarche pas-à-pas

 $\Box$ 

## APPLICATION SMARTPHONE **& TABLETTE**

 $\equiv$   $_{NN}$ 

**MES PAIEMENTS** 

O MOTURGATION

Paulos bupont

**ES INFORMATION** 

**ES DEMARCHE** 

 $-11.10x$ 

m.se

**MA MESSAGERIE** 

**Provincia** 

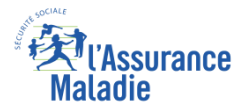

## La démarche pas-à-pas : étape préalable

 $\sqrt{\frac{9}{2}}$ 

**ETAPE (0)** : L'assuré se connecte à son compte Ameli → Rubrique **Mes documents**

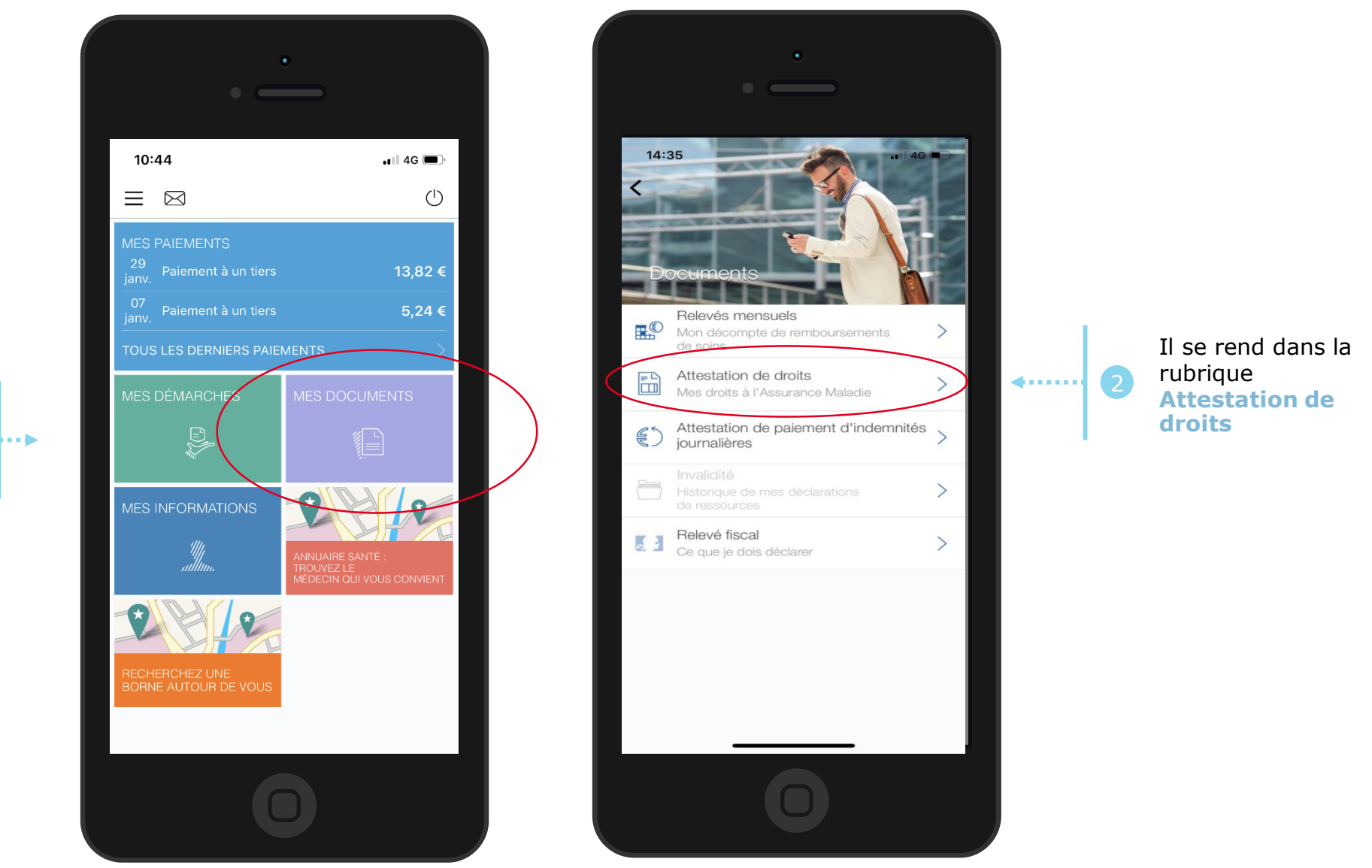

L'assuré se rend dans l'onglet **Mes documents**

#### **XV**l'Assurance<br>Maladie La démarche pas-à-pas : étape 1/1 - Cas 1) Assuré sans ETM **ETAPE (1 – Cas 1)** : L'assuré **choisit le bénéficiaire** pour lequel télécharger une attestation de droits

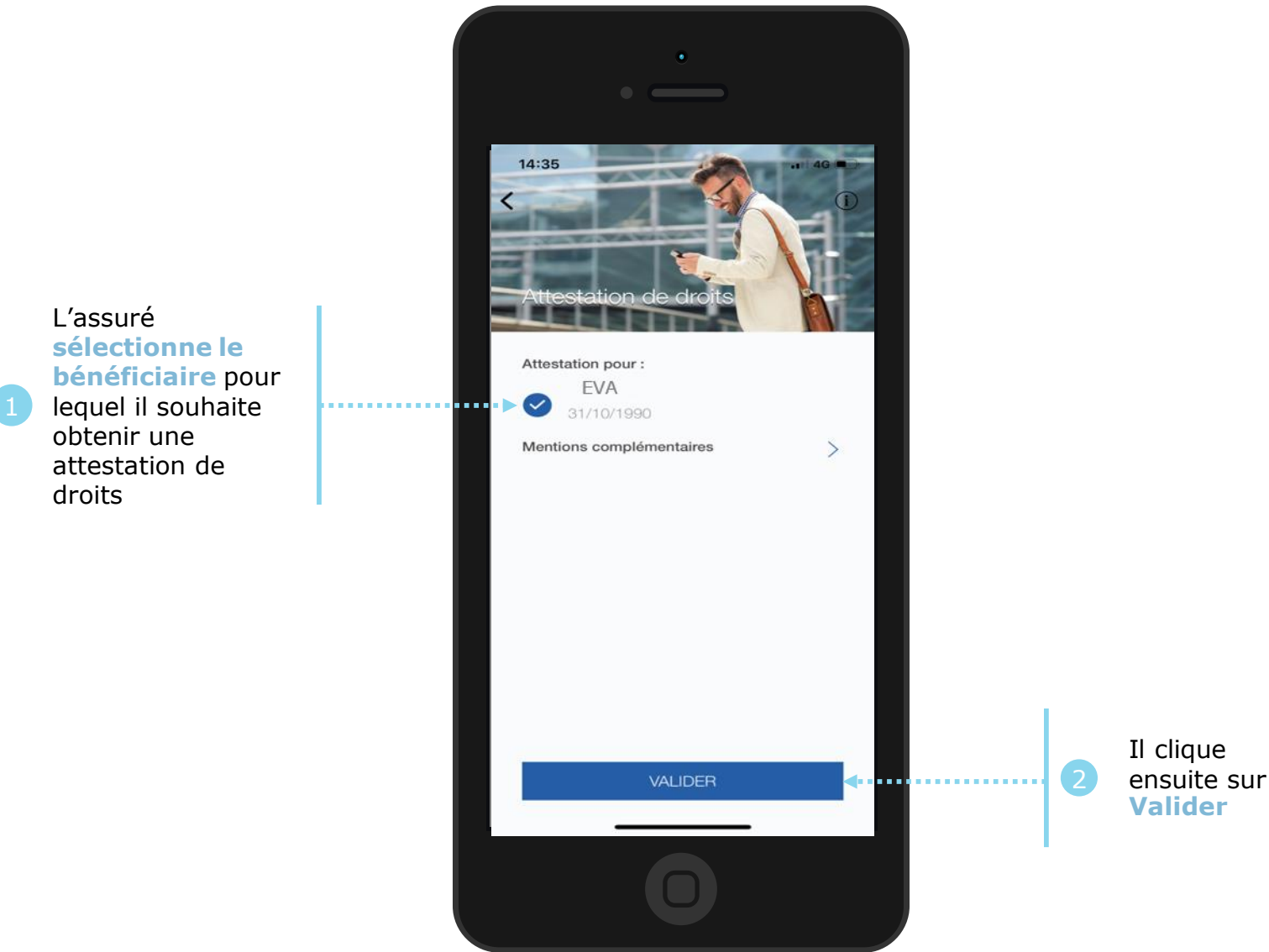

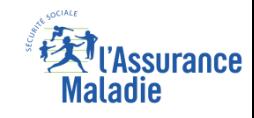

# La démarche pas-à-pas : étape 1/1 - Cas 2) Assuré avec ETM, CMU

**Q ETAPE (1 − Cas 2)** : L'assuré choisit le bénéficiaire pour lequel télécharger une attestation de droits

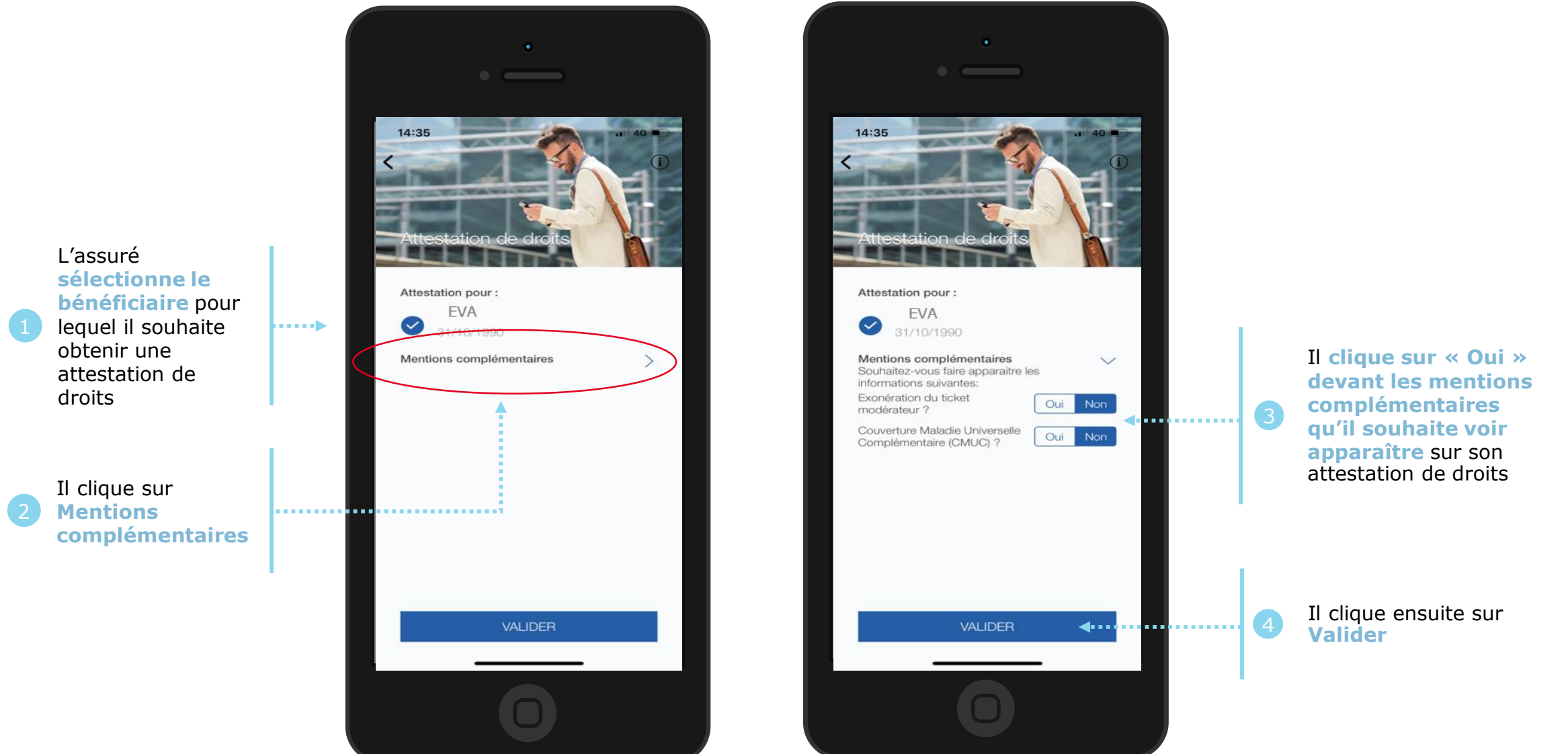

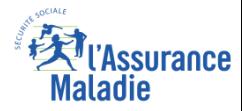

## La démarche pas-à-pas : Edition de l'attestation

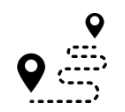

**L'attestation est alors immédiatement éditée et s'affiche automatiquement à l'écran**

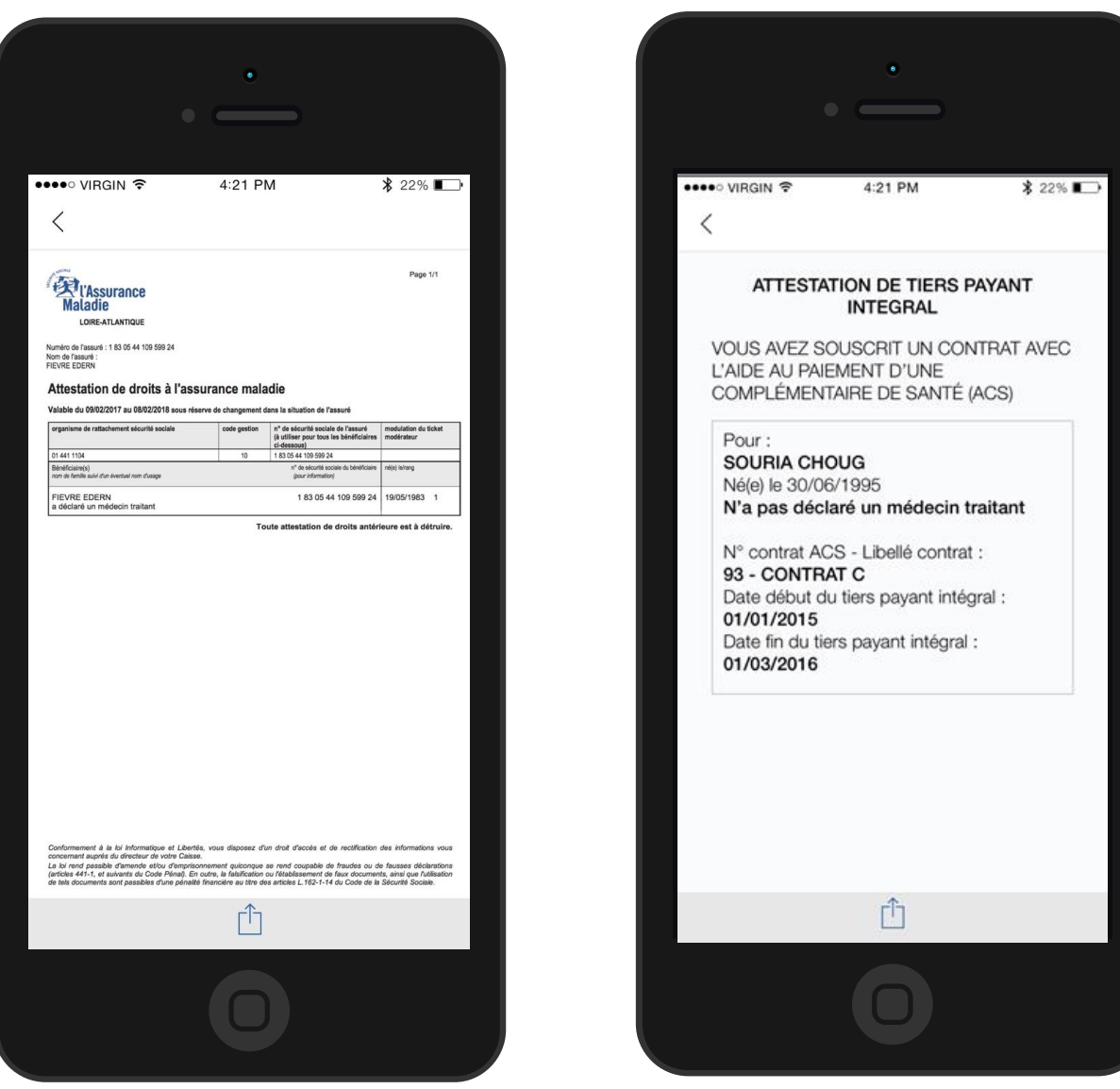